**CNA** P

**CONSIGLIO NAZIONALE DEGLI ARCHITETTI PIANIFICATORI PAESAGGISTI E CONSERVATORI** 

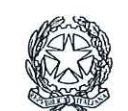

presso il Ministero della Giustizia

via di Santa Maria dell'Anima 10 00186 Roma | Italia tel +39.06.6889901 | fax +39.06.6879520

direzione.cnappc@archiworld.it direzione.cnappc@archiworldpec.it www.awn.it

Cod. H30/P2 Cod. LF/ne Circ. n.  $64$ 

Protocollo Generale (Uscita) cnappcrm - aoo\_generale Prot.: 0000941 Data: 15/04/2014

Ai Consigli degli Ordini degli Architetti, Pianificatori, Paesaggisti e Conservatori **LORO SEDI** 

Oggetto: Agenzia delle entrate, invio nota n. 51519 del 10 aprile 2014 -Pregeo 10 ver. 10.6.0 - Modalità operative per la redazione degli atti di aggiornamento con la nuova procedura durante il periodo della sperimentazione.

E' pervenuta dall'Agenzia delle Entrate – Direzione centrale Catasto e Cartografia – la nota del 10 aprile scorso, prot. 51519, sull'argomento in oggetto.

Nel trasmetterne, in allegato, copia per l'opportuna diffusione, si coglie l'occasione per porgere i migliori saluti.

Con i migliori saluti.

Il Consigliere Segretario (arch. Franco Frison) rus -

Il Presidente  $(\text{arch}/\text{Leopoldo}, \text{Frevrie})$ 

All.c.s.:

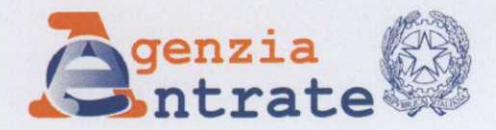

Direzione Centrale Catasto e Cartografia

Area Servizi Cartografici

## Roma, 10 aprile 2014

Consiglio Nazionale degli Architetti, Pianificatori, Paesaggisti e Conservatori Via S. Maria dell'Anima, 10 00186 ROMA

Consiglio Nazionale dei Dottori Agronomi e Forestali Via Po, 102 00183 ROMA

Consiglio Nazionale dei Geometri e dei Geometri Laureati Piazza Colonna, 361 00187 ROMA

Consiglio Nazionale degli Ingegneri Via IV novembre, 114 00197 ROMA

Consiglio Nazionale dei Periti Industriali e dei Periti Industriali Laureati Via di San Basilio, 72 00187 ROMA

Collegio Nazionale dei Periti Agrari e dei Periti Agrari Laureati Vai Merulana, 38 00185 ROMA

Collegio Nazionale degli Agrotecnici e degli Agrotecnici Laureati Via Arenula, 71 00186 ROMA

 $\mathbf{1}$ 

Prot.  $51519$ 

Agenzia delle Entrate - Direzione Centrale Catasto e Cartografia Largo Leopardi,  $5 - 00185$  Roma – e-mail: at direzionegenerale@pce.agenziaterritorio.it

# OGGETTO: Pregeo 10 ver. 10.6.0 - Modalità operative per la redazione degli atti di aggiornamento con la nuova procedura durante il periodo della sperimentazione

Come è noto, l'Area Servizi Cartografici, della scrivente Direzione Centrale, con il supporto di Sogei, ha realizzato un nuovo sistema di aggiornamento della cartografía, che adotta un modello tecnico-operativo che supera quello attuale basato sulle tipologie al fine di permettere la predisposizione per la trattazione totalmente automatica di tutti gli atti di aggiornamento geometrici.

Il nuovo modello è basato sul riconoscimento automatico dell'atto di aggiornamento a partire dalla proposta di aggiornamento, dall'estratto di mappa e dal modello per il trattamento dei dati censuari.

La nuova procedura, nell'ambito della consolidata attività di collaborazione tra l'Agenzia e codesti Ordini Professionali, è stata resa disponibile, sul sito dell'Agenzia, per lo svolgimento di una sperimentazione condivisa in data 8 aprile 2014.

Per consentire agli Uffici interessati dalla sperimentazione ed ai professionisti il corretto utilizzo della procedura per la redazione degli atti di aggiornamento durante il periodo di sperimentazione, è stata svolta, nel primo trimestre del 2014, una attività divulgativa rivolta al mondo professionale ed agli Uffici Provinciali-Territorio dell'Agenzia, attraverso opportuni seminari e convegni che hanno contribuito ad affinare il documento allegato "Modalità operative per la redazione degli atti di aggiornamento con la nuova procedura Pregeo 10 ver. 10.6.0, durante il periodo della sperimentazione".

Si fa presente, infine, che il contenuto del documento di che trattasi, opportunamente integrato anche con gli esiti della sperimentazione, sarà inserito nella Circolare di accompagnamento alla procedura Pregeo 10.

Si riportano di seguito le modalità ed i tempi concordati con codesti Consigli Nazionali per l'esecuzione della sperimentazione di che trattasi.

- · La sperimentazione interessa, nella prima fase, cinque Uffici Provinciali -Territorio (Firenze, Bologna, Genova, Reggio Calabria e Siena) ed è avviata a partire dall'8 Aprile 2014.
- A partire dalla stessa data la nuova procedura è disponibile per lo scarico, da parte di tutti i professionisti, sul sito istituzionale dell'Agenzia, nelle pagine dedicate a Pregeo; durante tale periodo sarà possibile presentare, facoltativamente, gli atti di aggiornamento redatti con la nuova versione di Pregeo solo presso i 5 uffici sperimentatori indicati al punto precedente.
- A partire dal 1º luglio 2014 la sperimentazione sarà estesa su tutto il territorio nazionale e, conseguentemente, sarà possibile presentare,

Agenzia delle Entrate – Direzione Centrale Catasto e Cartografia

Largo Leopardi, 5 - 00185 Roma - e-mail: at direzionegenerale@pce.agenziaterritorio.it

facoltativamente, gli atti di aggiornamento redatti con la nuova versione di Pregeo presso tutti gli Uffici Provinciali.

- · Il nuovo sistema di aggiornamento con la procedura Pregeo 10 ver. 10.6.0 diventerà obbligatorio a partire dal 2 gennaio 2015.
- L'utilizzo della nuova procedura è facoltativo per i professionisti abilitati alla redazione degli atti di aggiornamento del Catasto durante tutto il periodo della sperimentazione.
- Durante la sperimentazione il professionista potrà presentare gli atti di aggiornamento redatti anche con la vecchia procedura, anche se, presso gli uffici sperimentatori, gli atti stessi saranno processati con la nuova procedura.
- · Anche gli atti di aggiornamento non predisposti per l'approvazione automatica saranno, se corretti, approvati in automatico.
- Restano, comunque, esclusi dall'approvazione automatica gli atti di aggiornamento di cui al paragrafo n. 5 della Circolare n. 3 del 16 ottobre 2009.
- · Qualora si dovessero riscontrare anomali funzionamenti della procedura durante la predisposizione di un atto di aggiornamento, al fine di intervenire per la rimozione degli stessi, il professionista dovrà compilare l'allegata scheda "Allegato 1 – scheda segnalazione anomalie OOPP" che dovrà essere trasmessa a questa Direzione, per tramite di codesti Consigli Nazionali, assieme al file ".dat" dell'atto di aggiornamento e ai file dell'Estratto di Mappa.

Considerata l'importanza dell'iniziativa, si chiede a Codesti Consigli Nazionali di portare a conoscenza di tutti i professionisti appartenenti al proprio Ordine Professionale il contenuto della presente nota informativa, al fine di interessarli, fin d'ora, all'uso della nuova procedura, durante il periodo sperimentale pianificato nell'anno 2014.

> IL DIRETTORE CENTRALE Franco Maggio

Agenzia delle Entrate – Direzione Centrale Catasto e Cartografia Largo Leopardi, 5 - 00185 Roma - e-mail: at direzionegenerale@pce.agenziaterritorio.it

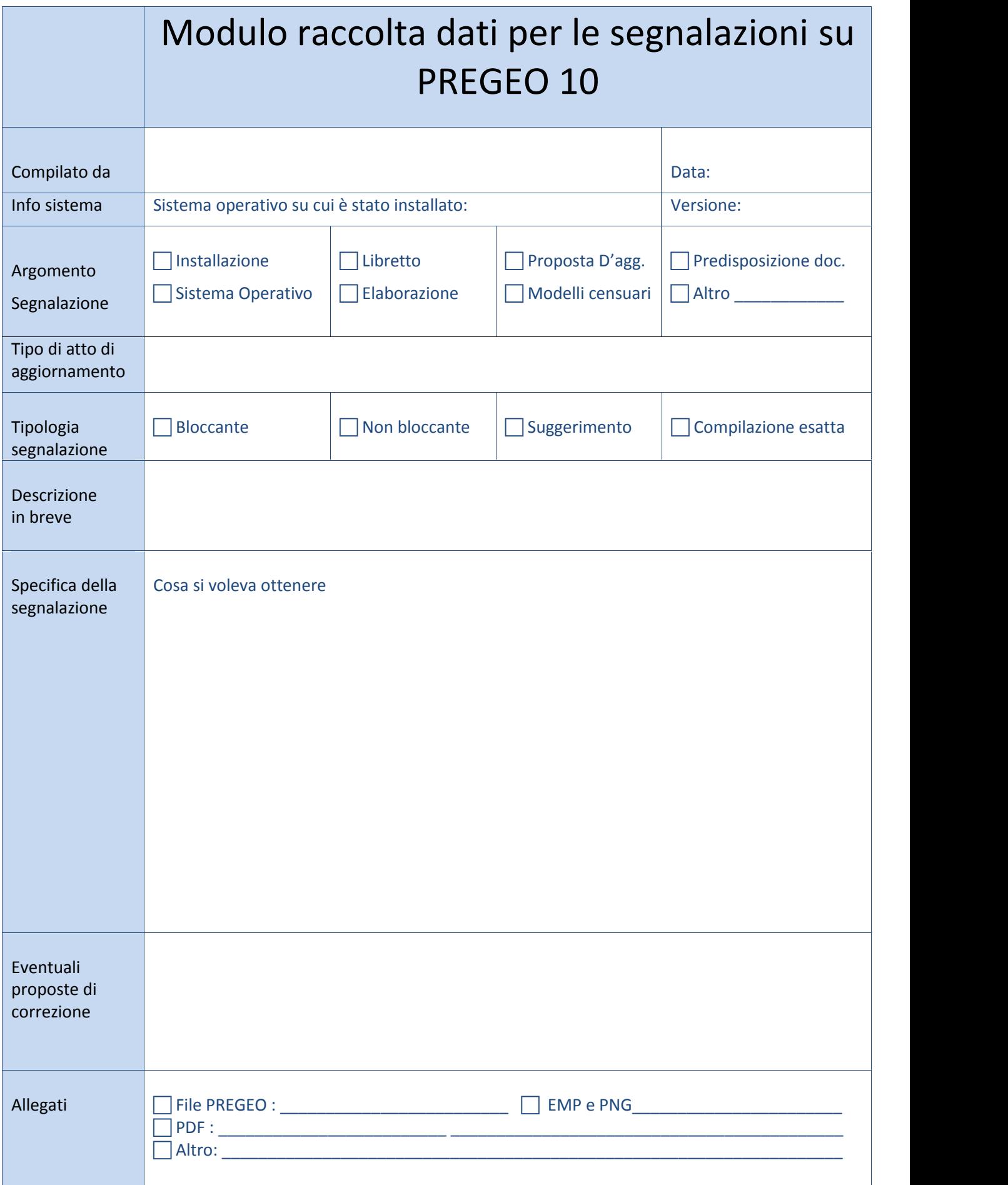

Da consegnare al Consiglio Nazionale dell'Ordine Professionale

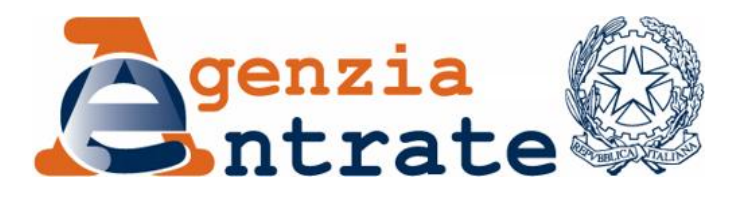

**"Modalità operative per la redazione degli atti di aggiornamento con la nuova procedura Pregeo 10 ver. 10.6.0, durante il periodo della sperimentazione"**

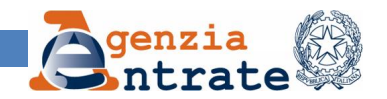

### **Premessa**

Come è noto, l'attuale procedura Pregeo 10 permette la predisposizione di atti di aggiornamento, idonei per la trattazione automatica, solo nel 50% dei possibili casi di variazioni del Catasto dei Terreni.

Al fine di permettere la predisposizione per la trattazione totalmente automatica di tutti gli atti di aggiornamento geometrici, è stato realizzato un nuovo sistema di aggiornamento, che adotta un modello tecnico-operativo diverso da quello attuale basato sulle tipologie.

Il nuovo modello riconosce automaticamente le variazioni catastali e, conseguentemente, la natura dell'atto di aggiornamento a partire dalla proposta di aggiornamento, dall'estratto di mappa e dal modello per il trattamento dei dati censuari.

La nuova procedura comprende tutti i controlli, formali e sostanziali, implementati nella vecchia procedura e ormai funzionanti con un elevato grado di efficienza.

Considerato che la nuova procedura è basata su un modello tecnico-operativo diverso dal precedente è stato necessario, comunque, inserire nella stessa nuovi controlli e funzionalità; conseguentemente, per consentire ai professionisti il corretto utilizzo della procedura per la redazione degli atti di aggiornamento durante il periodo di sperimentazione, è stata svolta, nel primo trimestre del 2014, una attività divulgativa rivolta al mondo professionale ed agli Uffici Provinciali interessati dalla sperimentazione, attraverso appositi seminari e convegni che hanno contribuito ad affinare il presente documento.

Si evidenzia, infine, che il contenuto del documento, opportunamente integrato anche con gli esiti della sperimentazione, confluirà nella Circolare di accompagnamento alla nuova versione della procedura Pregeo 10.

Di seguito le modalità ed i tempi per l'esecuzione della sperimentazione di che trattasi.

- La sperimentazione interessa, nella prima fase, cinque Uffici provinciali Territorio Firenze, Bologna, Genova, Reggio Calabria e Siena - e sarà avviata a partire dal 7 Aprile 2014.
- La nuova procedura è disponibile per il *download*, da parte di tutti i professionisti, sul sito istituzionale dell'Agenzia delle Entrate, nelle pagine dedicate a Pregeo. Durante la prima fase sarà possibile presentare gli atti di aggiornamento redatti con la nuova versione di Pregeo solo presso i 5 uffici sperimentatori indicati al punto precedente.
- A partire dal 1° luglio 2014, la sperimentazione sarà estesa su tutto il territorio nazionale e, quindi, sarà possibile presentare, facoltativamente, gli atti di aggiornamento redatti con la nuova versione di Pregeo presso tutti gli Uffici.

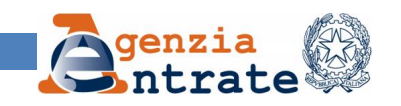

- Il nuovo sistema di aggiornamento con la procedura Pregeo 10 ver. 10.6.0 diventerà obbligatorio dal 2 gennaio 2015.
- L'utilizzo della nuova procedura è facoltativo per i professionisti abilitati alla redazione degli atti di aggiornamento del Catasto durante tutto il periodo della sperimentazione.
- Durante la sperimentazione il professionista potrà presentare gli atti di aggiornamento redatti anche con la vecchia procedura, ma presso gli uffici sperimentatori saranno processati con la nuova procedura.
- Anche gli atti di aggiornamento non predisposti per l'approvazione automatica saranno, se corretti, approvati in automatico.
- Per tali atti, l'Ufficio provvederà, a valle della registrazione, ad eseguire i controlli previsti dalla norma vigente.
- Restano, comunque, esclusi dall'approvazione automatica gli atti di aggiornamento di cui al paragrafo n. 5 della Circolare n. 3 del 16 ottobre 2009.

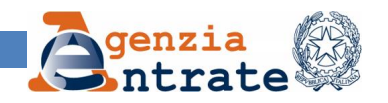

## **1. Scelta della Macro Categoria.**

Come citato in premessa, il nuovo modello tecnico-operativo della procedura Pregeo 10 non si basa più sull'utilizzo delle tipologie, ma sul riconoscimento automatico della variazione catastale e conseguentemente dell'atto di aggiornamento, a partire dalla proposta di aggiornamento, dall'estratto di mappa e dal modello per il trattamento dei dati censuari.

Per la scelta della variazione catastale in luogo della tipologia codificata, il professionista deve eseguire le seguenti azioni:

 scegliere la Macro Categoria tra le possibili opzioni disponibili nella sezione "*Entità*" presente nella maschera di compilazione dei "*Dati Statistici (riga 0)*" che può essere: Ordinaria, Modesta e Speciale (rif. fig. 1);

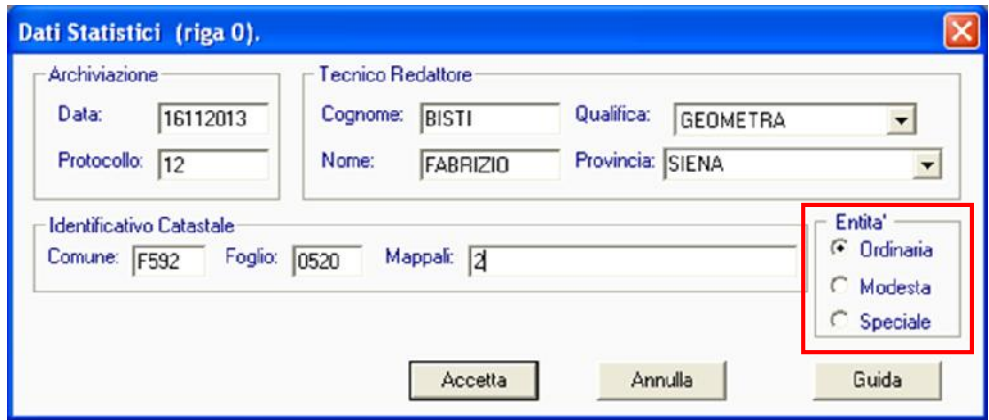

Fig. 1 – Scelta della Macro Categoria - Compilazione della "Riga di tipo 0"

 $\triangleright$  tra i possibili atti di aggiornamento compresi nella Macro Categoria selezionata, scegliere quello di interesse.

Nella Macro Categoria "Ordinaria" (rif. fig. 2) rientrano tutti gli atti di aggiornamento che devono essere predisposti con rilievo appoggiato ai punti fiduciali che ad ogni buon fine vengono di seguito riportati:

- o Tipo di Frazionamento
- o Tipo Mappale per Nuova Costruzione ( superfice > di 20 mq)
- o Tipo Mappale per Ampliamento (incremento di superficie coperta > al 50% della superficie occupata dal corpo di fabbrica preesistente);
- o Tipo Misto (Tipo di Frazionamento + Tipo Mappale)
- o Tipo Mappale con Scorporo di Corte

<sup>3</sup> Modalità operative per la redazione degli atti di aggiornamento con la nuova procedura Pregeo 10 ver. 10.6.0, durante la sperimentazione

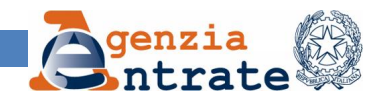

oppure che non utilizzano l'estratto di mappa e per i quali non sono necessarie le misure sul terreno, di seguito riportati:

- o Tipo mappale con Conferma di Mappa
- o Tipo Mappale per Soppressione di subalterni rurali

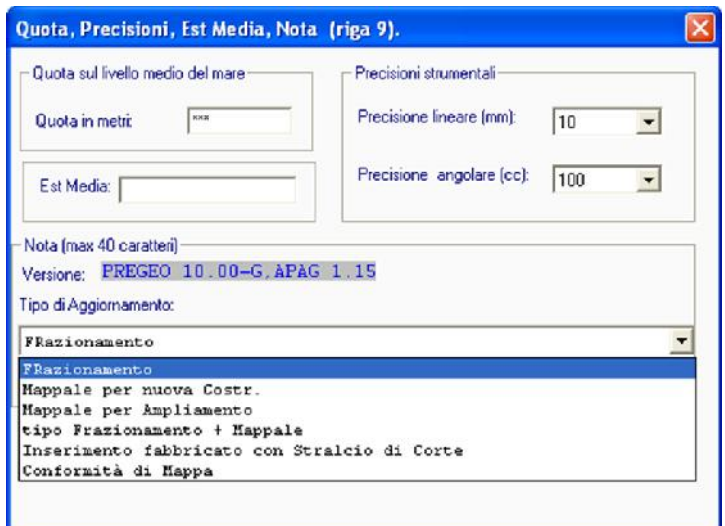

Fig. 2 – Atti di aggiornamento che rientrano nella Macro Categoria "*Ordinaria*" - Compilazione della "*Riga di tipo 9*"

Nella Macro Categoria "*Modesta Entità*" (rif. fig. 3) rientrano tutti i Tipi Mappali per la denuncia di costruzioni di scarsa rilevanza cartografica $^1$  :

- o unità afferenti fabbricati già censiti o nuove costruzioni aventi superficie minore o uguale a 20 mq;
- o costruzioni realizzate in aderenza a fabbricati già inseriti in mappa e comportanti un incremento di superficie coperta minore o uguale al cinquanta per cento della superficie occupata dal corpo di fabbrica preesistente;
- o manufatti precari in lamiera o legname, le costruzioni in muratura di pietrame a secco, le tettoie, le vasche e simili, purché abbiano modesta consistenza plano-volumetrica.

<sup>1</sup> Decreto del Ministero delle Finanze n. 28 del 2 gennaio 1998

<sup>4</sup> Modalità operative per la redazione degli atti di aggiornamento con la nuova procedura Pregeo 10 ver. 10.6.0, durante la sperimentazione

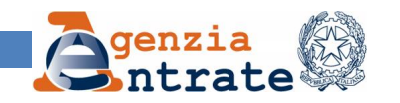

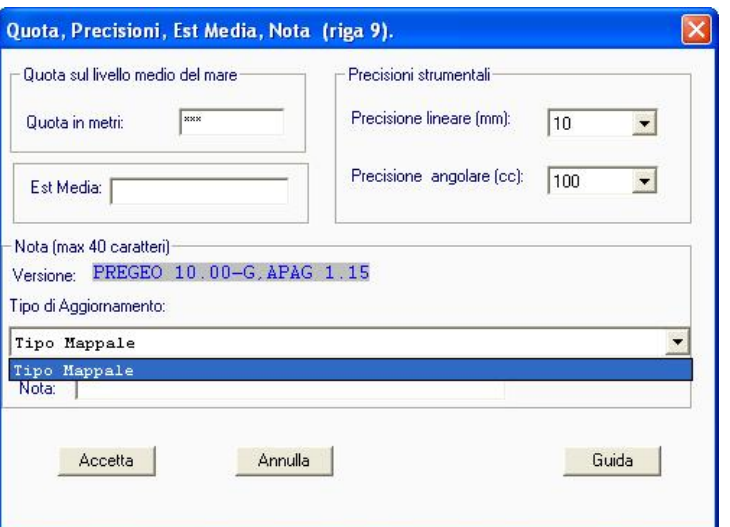

Fig. 3 – Atti di aggiornamento rientranti nella Macro Categoria "*Modesta Entità"* - Compilazione della "*Riga di tipo 9*"

Nella Macro Categoria "*Speciali"* (rif. fig. 4) rientrano gli atti di aggiornamento di seguito elencati:

- o Tipo particellare;
- o Atto di aggiornamento a rettifica di un atto precedente, per il quale risultano errate alcune misure significative $2$

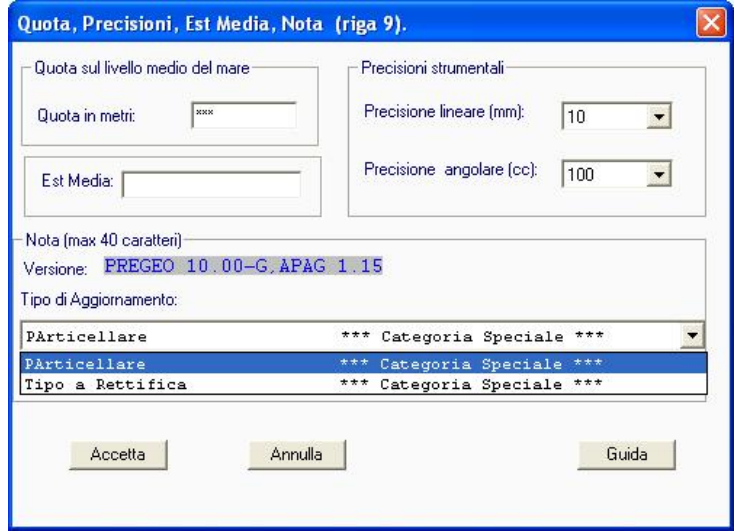

Fig. 4 – Atti di aggiornamento rientranti nella Macro Categoria "*Speciali"* - Compilazione della *"Riga di tipo 9"*

5 Modalità operative per la redazione degli atti di aggiornamento con la nuova procedura Pregeo 10 ver. 10.6.0, durante la sperimentazione

<sup>2</sup> Circolare n. 8 dell'1 agosto 2005.

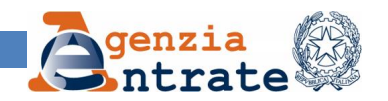

### **2. Tipo mappale con stralcio di corte**

Qualora si debba eseguire una variazione catastale in cui sono presenti contemporaneamente operazioni di ampliamento di fabbricati già esistenti (in aderenza e/o afferenti) e costituzione di corti urbane, previo stralcio da particelle di maggiori dimensioni (rif. fig. 5), per la redazione dell'atto di aggiornamento il professionista deve selezionare il tipo di atto di aggiornamento *"Tipo mappale con Stralcio di Corte"* presente nella Macro Categoria "*Ordinaria"*.

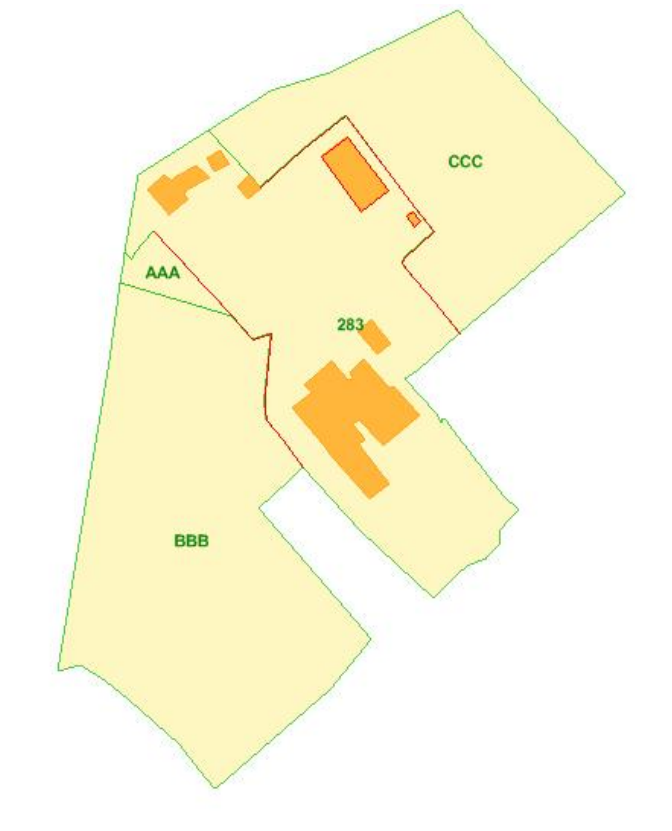

Fig. 5 – Atti di aggiornamento rientranti nella Macro Categoria "*Ordinaria"* – Tipo mappale con Stralcio di Corte

#### **3. Criteri per la predisposizione del modello per il trattamento dei dati censuari**

Nel caso in cui il riconoscimento automatico dell'atto di aggiornamento non è univocamente desumibile dalla componente grafica della proposta di aggiornamento, la procedura predispone comunque un modello per il trattamento dei dati censuari in automatico, adottando una delle possibili soluzioni.

Nel caso in cui tale modello non dovesse rappresentare la variazione catastale che si intende eseguire, il professionista dovrà coerentemente con la variazione catastale stessa, modificare il modello per il trattamento dei dati censuari, rispettando, comunque, i criteri già definiti per le casistiche codificate nell'allegato 2 della Circolare 3 del 2009.

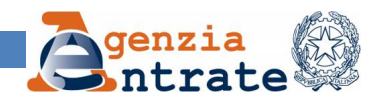

Nel caso particolare di atto di aggiornamento "*Tipo mappale con Stralcio di Corte*", la procedura automatica non è in grado di discriminare lo stesso nei confronti di un atto di aggiornamento *"Tipo Frazionamento + Tipo mappale",* in quanto la componente grafica della proposta è identica.

In questo caso particolare è stata inibita alla procedura la possibilità di predisporre in automatico il modello per il trattamento dei dati censuari; in tal caso sarà a cura del professionista la compilazione dello stesso modello.

*Si precisa che il modello per il trattamento dei dati censuari generato automaticamente dalla procedura, fino al suo perfezionamento, continua a rimanere una utility; la responsabilità della corretta compilazione del modello rimane esclusivamente del professionista*.

### **4. Gestione delle particelle con superficie reale.**

Nel caso in cui una particella viene rilevata interamente e deve essere definita con superficie reale (SR), il professionista, durante la fase di vettorizzazione del poligono chiuso che definisce il contorno della particella, deve compilare correttamente i seguenti campi presenti nella sezione *"Poligoni chiusi Linea Continua"* della maschera "P*rocedura per la formazione interattiva di Vettori*" (rif. fig. 6):

- *"Particella Derivata"*: identificativo letterale provvisorio della particella derivata che sarà definito nella Proposta di Aggiornamento;
- *"Particella Originale"*: identificativo della particella originale presente nell'estratto di mappa;

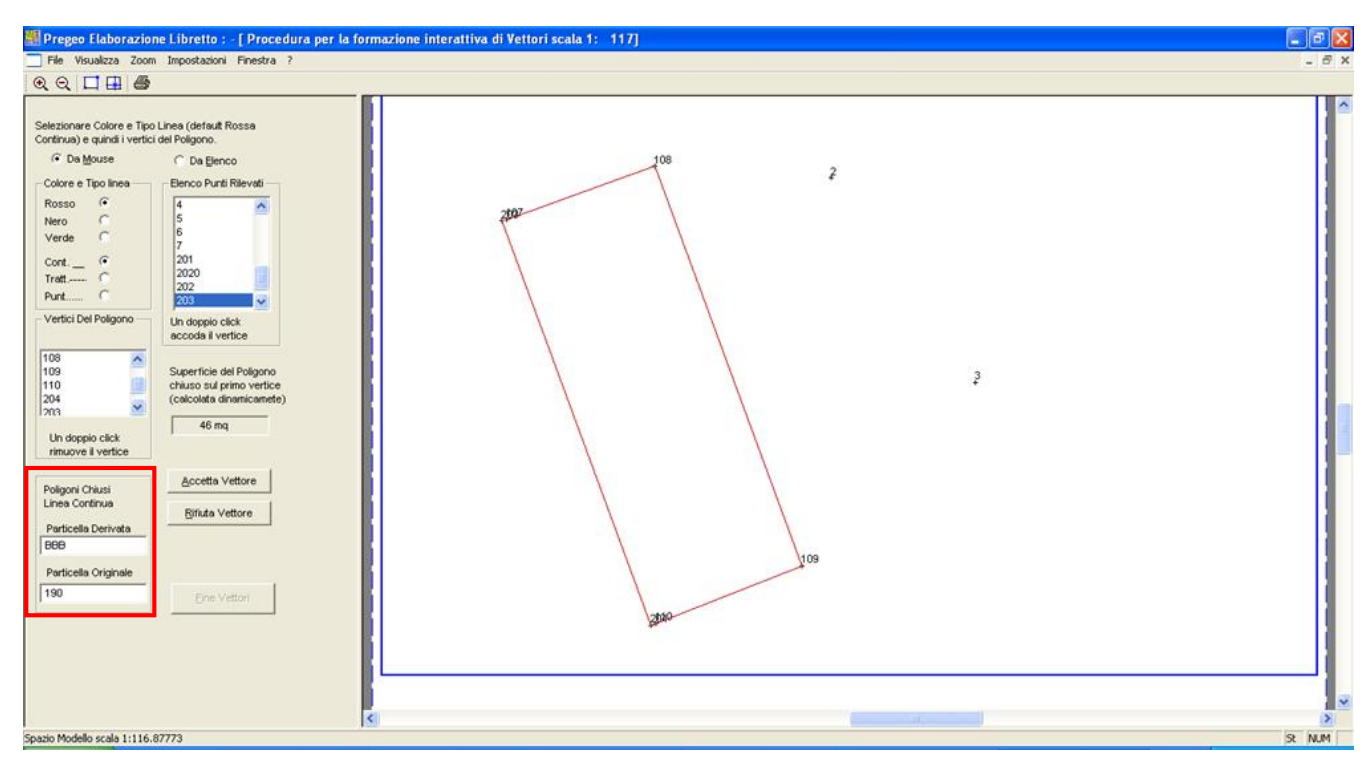

Fig. 6 – Vettorizzazione di poligoni chiusi, aventi superficie reale

7 Modalità operative per la redazione degli atti di aggiornamento con la nuova procedura Pregeo 10 ver. 10.6.0, durante la sperimentazione

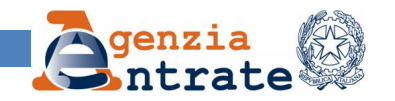

Operando nella maniera appena descritta, si conseguiranno i seguenti risultati:

- viene creata in maniera automatica, nel libretto delle misure, la "*riga di tipo 7*" (rif. fig. 7) corrispondente alla particella derivata "BBB";
- il valore della superficie reale calcolato dinamicamente dalla procedura durante la vettorizzazione del poligono viene correttamente intercettato nella Proposta di Aggiornamento (rif. fig. 8) ed introdotto in automatico nel modello per il trattamento dei dati censuari (rif. fig. 9).

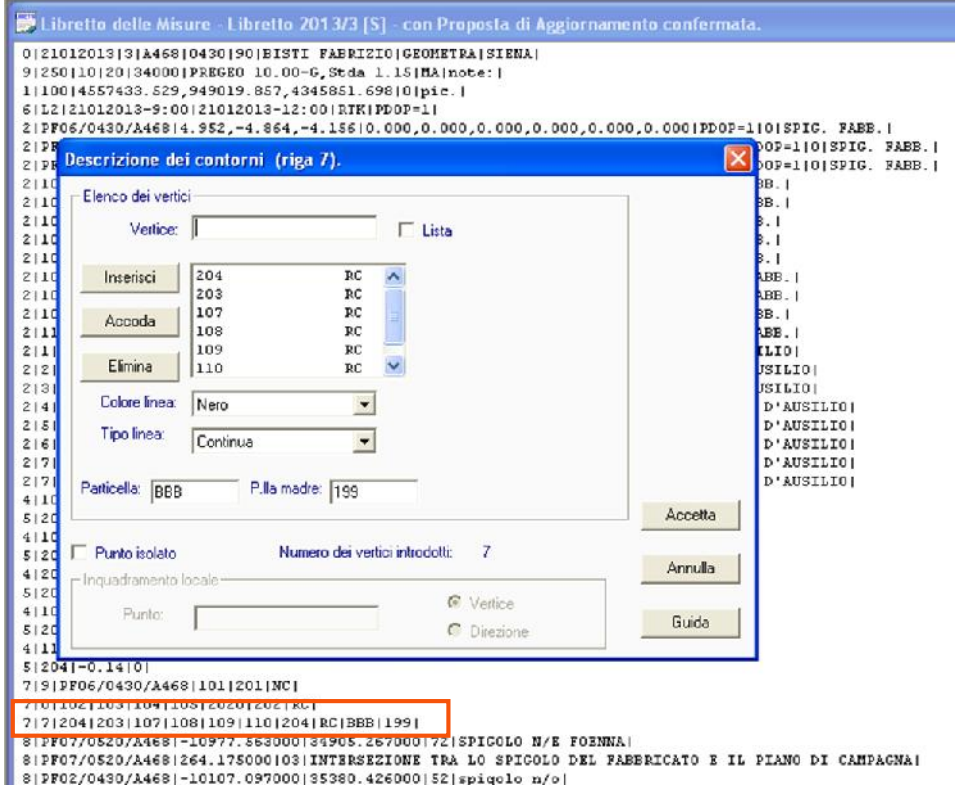

Fig. 7 – Compilazione della "*Riga di tipo 7*"

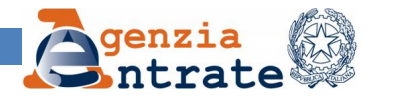

| $ \Box$ $\times$<br>M. APAG v1.15 - ESTRATTO: 1182957, LIBRETTO: 3 [Comune: A468, Foglio: 43]<br>File Vista Azioni Strumenti Opzioni Aiuto<br>KHHSYO<br>$\sim$<br>K<br>$\mathscr{F}$<br>22<br>岡<br><b>HE</b><br>B.<br>$\bullet$                                                                                                    |
|----------------------------------------------------------------------------------------------------|
| <b>De</b> ::Tematismi:.<br>Vertici RILIEVO<br><b>iii</b> Tabella sul Livello Particelle<br>Е<br>□ <sup>◎</sup> Fiduciali RILIEVO<br>Punti Vertice RILIEVO<br><b>Elenco Entità:</b><br><b>ØL</b> Linee RILIEVO<br>Vertici Linee RILIEV(<br><b>Ki</b> Frazionam <b>FICK</b><br>Codice<br>Area<br><b>図↓ Simboli</b><br>199<br><b>DO</b> Fiduciali<br>1494<br>90<br><b>ØT</b> Testi<br>3843<br>199<br><b>Øn</b> Linee Varie<br>6<br>Particelle:<br>ú.<br>Fabbricati<br>☑<br>46<br>BBB<br>$\odot$<br>Particelle<br>☑<br>$6-1$<br>BBB<br>☑<br><b>Strade</b><br>$\bullet$<br>$\Box$<br>Acque<br>$\rightarrow$<br>-14<br>Panoramica Lente Info<br>Course.<br>$\bullet$<br>90<br>10 m<br>E: 34964.25<br>$N: -10402.92$<br><b>VDist: 73.51m</b><br>Click SX su una Particella, Strada o Acqua per selezionarla. |
| Pronto<br>Prov. di Lavoro St.   Libraulis (S)  <br>Catasto Mabona                                                                                                    |
| <b>B</b> start<br>$C \times W$<br>N APAG v1.15 - ESTRA<br>IT ( ): 4 8 11.39<br><b>NA PREGEO - SOSPESO I</b><br>TEST_08_11_2013.d<br>Marosoft Office Pictu<br><sup>8</sup> Immagine - Paint<br>C:\pregeo_08_11_20                                                                                                    |

Fig. 8 – Gestione della particella con superficie reale nella Proposta di Aggiornamento

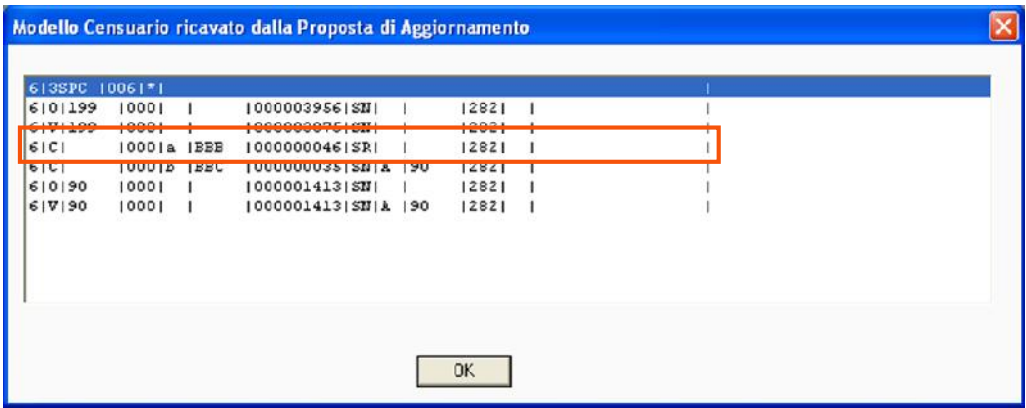

Fig. 9 – Inserimento automatico della particella con superficie reale nel modello per il trattamento dei dati censuari

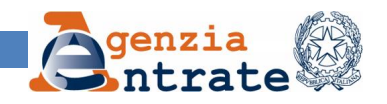

## **5. Casi particolari di compilazione della "***Riga di tipo 8***".**

Qualora in un atto di aggiornamento siano presenti "*Punti Utente*", il professionista deve porre una particolare attenzione nella compilazione delle "*Righe di tipo 8*", per la corretta gestione degli stessi durante la fase di aggiornamento degli archivi catastali, in particolare nei casi di seguito rappresentati.

Caso a) - "*Tipo Mappale per nuova costruzione su particella con superficie reale (SR) definita da precedente tipo di frazionamento redatto ai sensi della Circolare 2/88".*

Come è noto, relativamente a tale tipologia di atto di aggiornamento, presso l'Ufficio, dopo la protocollazione dell'atto di aggiornamento, la procedura Pregeo 10 effettua i seguenti controlli prima dell'approvazione (rif. fig. 10):

- verifica della corrispondenza tra l'identificativo dei vertici citati nella *"Riga di tipo 8"* e quelli presenti nel tipo di frazionamento precedente;
- verifica di esistenza del protocollo del tipo di frazionamento negli archivi informatici;
- verifica della correttezza delle coordinate riportate nell'atto di aggiornamento, attraverso il confronto con quelle presenti negli archivi informatici, fino alla terza cifra decimale.

In caso di esito negativo del controllo, l'atto di aggiornamento sarà archiviato con lo stato "*elaborato con errore"*; conseguentemente l'Ufficio eseguirà la procedura per la sospensione, se presentato in front-office; mentre sarà respinto automaticamente dalla procedura se presentato in modalità telematica.

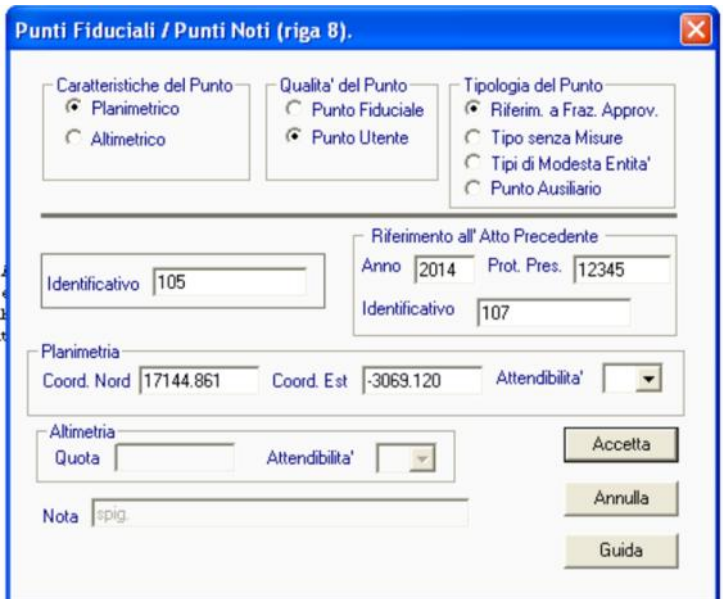

Fig. 10 Caso a) – Compilazione delle "Righe di tipo 8"

<sup>10</sup> Modalità operative per la redazione degli atti di aggiornamento con la nuova procedura Pregeo 10 ver. 10.6.0, durante la sperimentazione

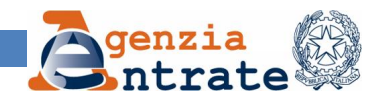

## Caso b) - Utilizzo del *"Punto Ausiliario"*

Come riportato nella "*Istruzione per il rilievo catastale di aggiornamento*" approvata con Decreto del Direttore Generale prot. n° 4A/322 del 19 gennaio 1988, l'uso del punto ausiliario è limitato al caso in cui il collegamento di un punto fiduciale agli altri due richieda una complessità di operazioni topografiche tali per cui la determinazione delle reciproche posizioni tra i punti stessi risulterebbe poco affidabile.

Per quanto sopra, è evidente che il punto ausiliario deve essere utilizzato soltanto per la redazione di atti di aggiornamento appartenenti alla Macro Categoria "*Ordinaria"*, per i quali è obbligatorio l'appoggio del rilievo ai punti fiduciali.

In caso contrario, un apposito controllo presso l'Ufficio, intercetterà la fattispecie e l'atto di aggiornamento sarà archiviato con lo stato "*elaborato con errore"*; conseguentemente l'Ufficio eseguirà la procedura per la sospensione, se presentato in front-office; mentre sarà respinto automaticamente dalla procedura se presentato in modalità telematica.

### **6. Formazione dei lotti.**

Per la definizione di lotti, si riportano di seguito due casi esemplificativi di corretta compilazione del modello per il trattamento dei dati censuari.

Caso a) Formazione di un lotto definito da una particella già censita al Catasto Edilizio Urbano

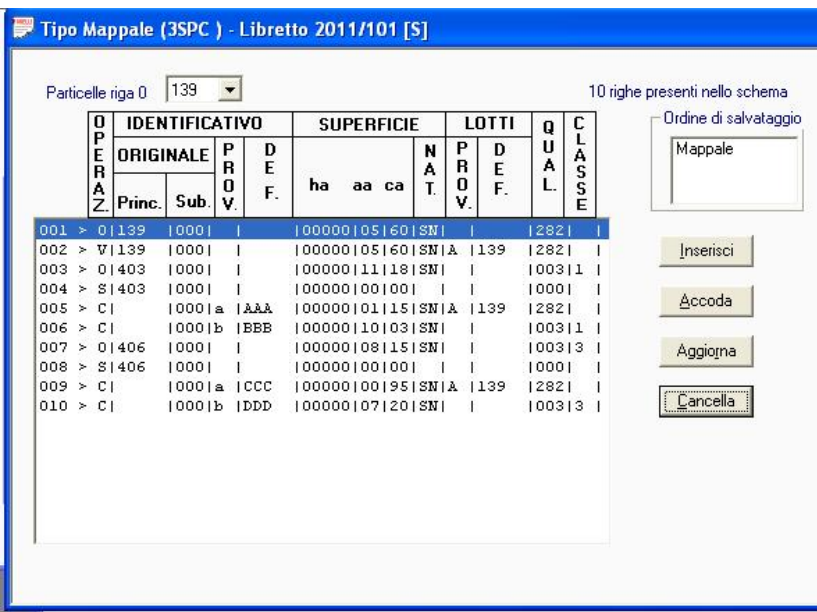

Fig. 11 – Formazione di lotti. Caso a)

Nell'esempio della figura 11, la particella 403 viene soppressa e vengono generate le particelle AAA e BBB mentre la particella 406 viene soppressa e vengono generate le particelle CCC e DDD;

> 11 Modalità operative per la redazione degli atti di aggiornamento con la nuova procedura Pregeo 10 ver. 10.6.0, durante la sperimentazione

Direzione centrale Catasto e cartografia - Area Servizi Cartografici

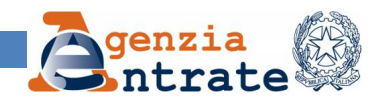

le particelle AAA e CCC confluiscono nel lotto definitivo, identificato dalla particella 139 già con qualità Ente Urbano (282). La sequenza delle operazioni, come rappresentata nella figura, deve essere:

- Variazione della particella n. 139 che forma il lotto definitivo di destinazione;
- Soppressione delle particelle originali e costituzione delle particelle derivate che in parte formeranno il lotto precedentemente definito.

Caso b) Tipo mappale con successiva formazione di lotti.

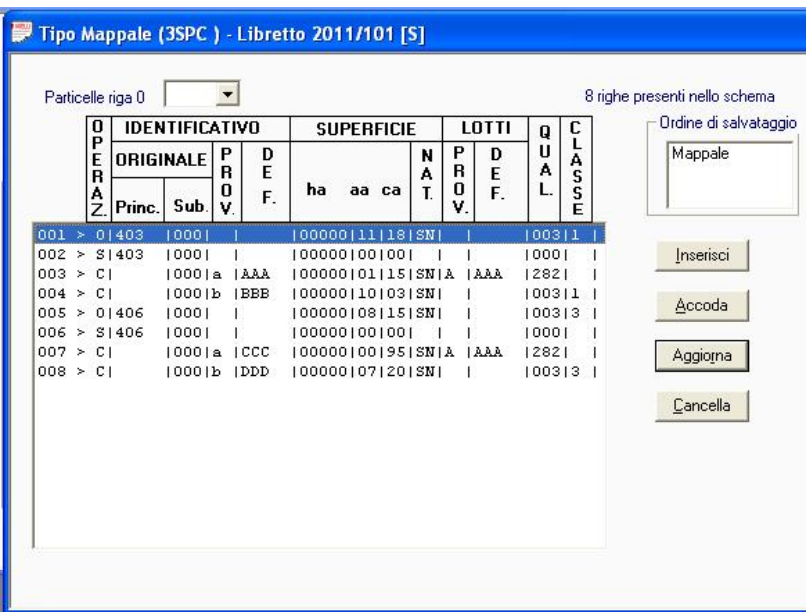

Fig. 12 – Formazione di lotti. Caso b)

Nel caso in cui si debba formare un lotto a partire da particelle costituite a seguito della soppressione di particelle originali, al lotto deve essere attribuito uno degli identificativi definitivi delle particelle costituite.

Con riferimento all'esempio della figura 12, le particelle 403 e 406 vengono soppresse e vengono generate le particelle AAA, BBB, CCC e DDD; al lotto definitivo che si è formato è stato attribuito l'identificativo AAA, generato dalla soppressione della particella 403.

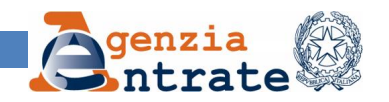

## **7. Atti di aggiornamento che trattano fabbricati interrati**

Nel caso di atto di aggiornamento concernente un immobile interrato cui è necessario attribuire un numero di particella autonomo e avente superficie nulla, devono essere rispettate le seguenti istruzioni:

- il modello per il trattamento dei dati censuari deve essere compilato come descritto nella figura 13;
- nella redazione della Proposta di Aggiornamento le operazioni devono essere effettuate con il rispetto cronologico delle seguenti fasi:
	- o con la funzione "*Modifica simboli – Inserimento testo*" si inserisce l'identificativo tra parentesi del fabbricato interrato (rif.fig. 14);
	- o successivamente si procede al frazionamento del fabbricato interrato (rif.fig. 15)

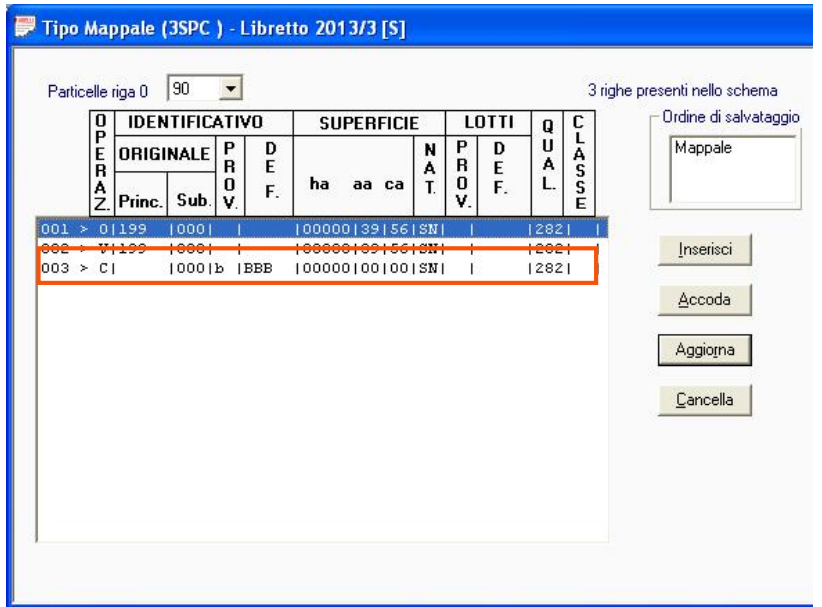

Fig. 13 – Creazione di una particella interrata; compilazione del modello per il trattamento dei dati censuari

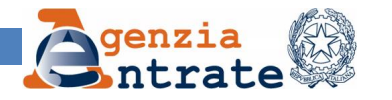

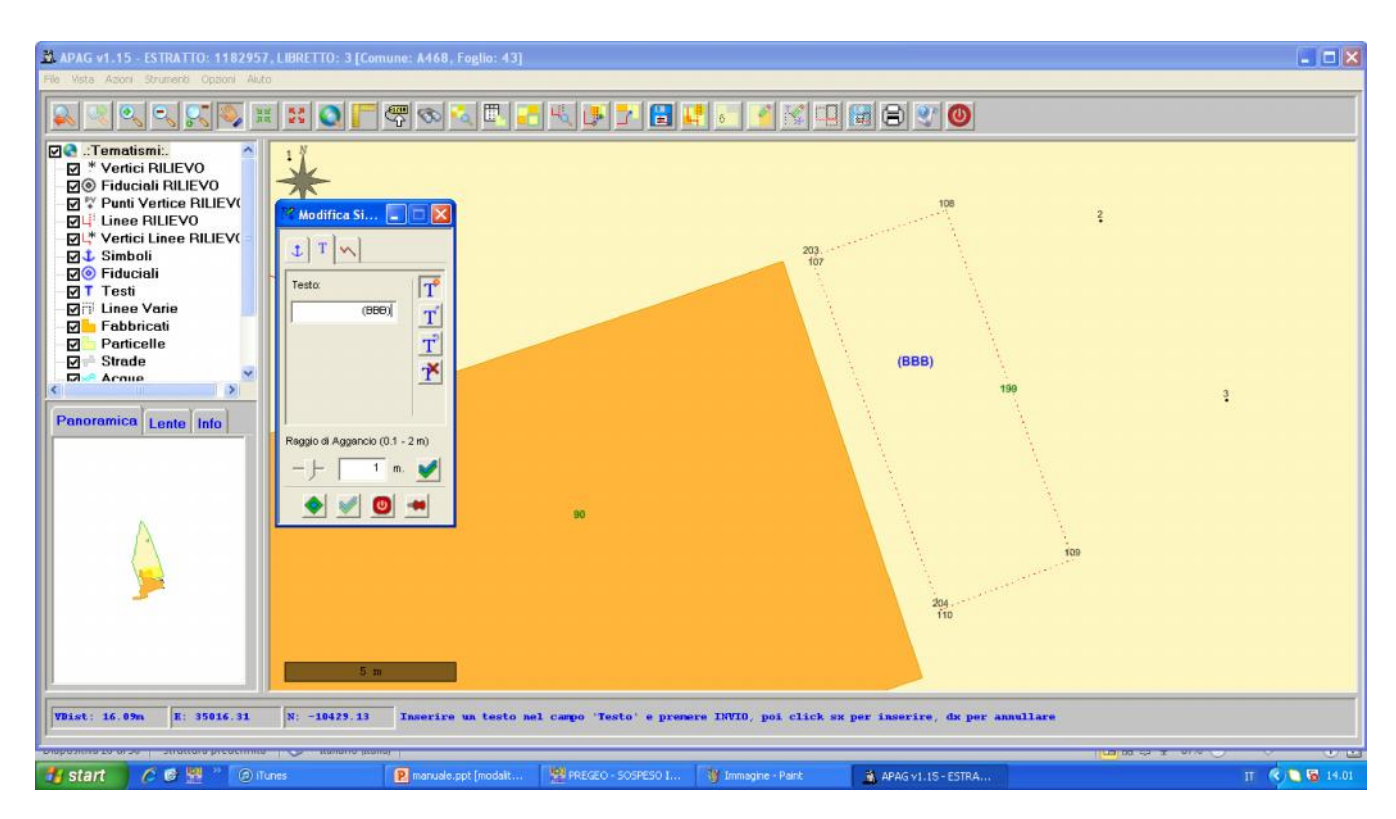

Fig. 14 – Creazione di una particella interrata; inserimento dell'identificativo tra parentesi

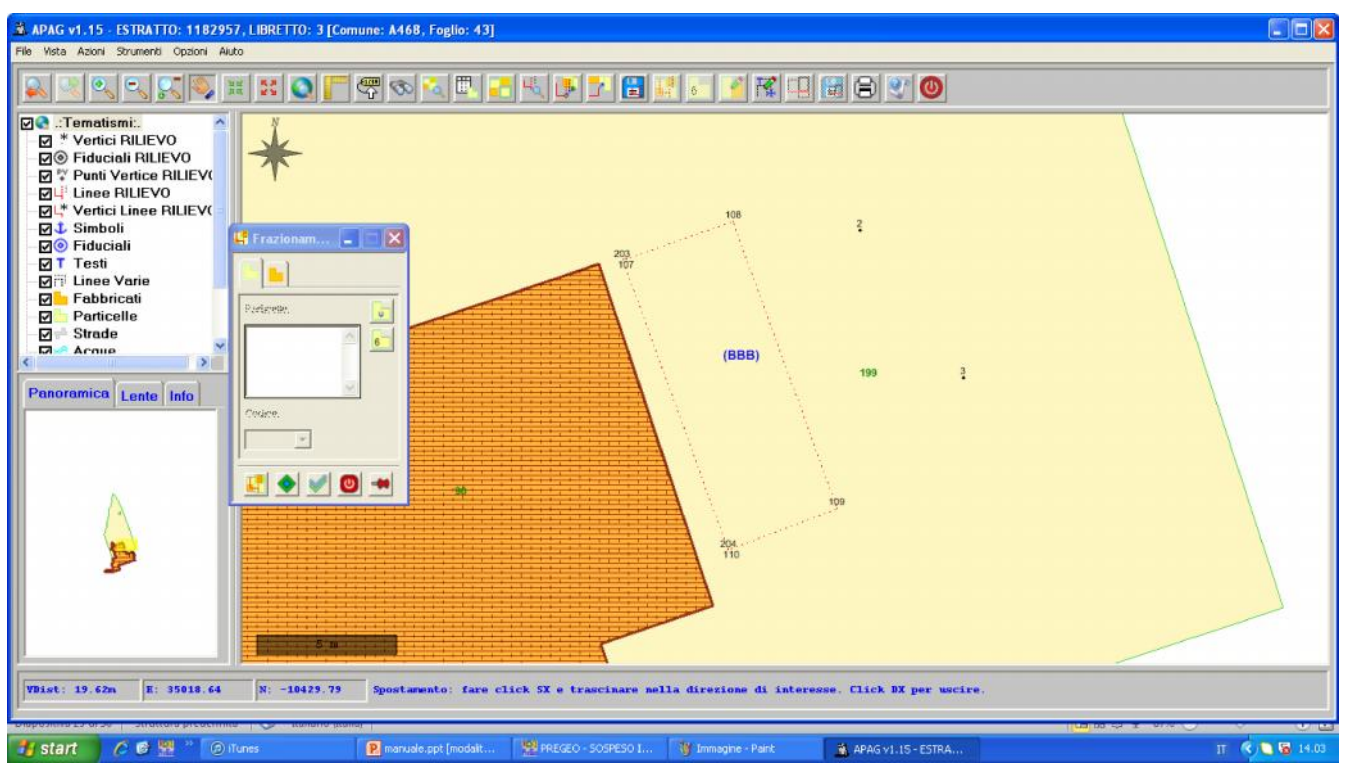

Fig. 15 – Creazione di una particella interrata; frazionamento

14 Modalità operative per la redazione degli atti di aggiornamento con la nuova procedura Pregeo 10 ver. 10.6.0, durante la sperimentazione

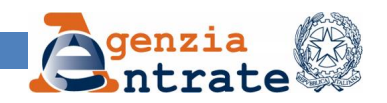

## **8. Atti di aggiornamento con la conferma della rispondenza della mappa catastale allo stato dei luoghi.**

Come già descritto nel paragrafo 1, qualora si debba predisporre un atto di aggiornamento con la conferma della rispondenza della mappa catastale allo stato dei luoghi, il professionista deve selezionare la Macro Categoria "*Ordinaria"* quindi il tipo di atto di aggiornamento "*Tipo mappale con conferma di mappa"*.

Così operando, nel libretto delle misure verrà apposta in maniera automatica una "*Riga di tipo 6"* riportante la dicitura *"Conferma"* (rif. fig. 16).

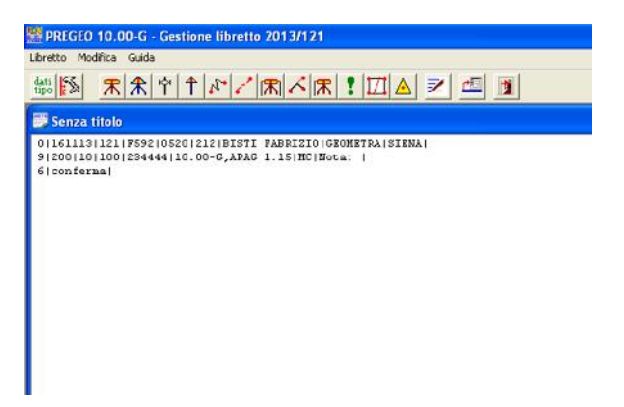

Fig. 16 – Tipo mappale con conferma di mappa – Libretto delle misure

## **9. Riposizionamento di un fabbricato.**

Qualora si debba predisporre un atto di aggiornamento con lo scopo di modificare la posizione di un fabbricato esistente all'interno di una particella, devono essere osservate le seguenti istruzioni:

- deve essere operata preliminarmente la demolizione del fabbricato esistente attraverso l'utilizzazione delle linee "*blu*" nella proposta di aggiornamento;
- il fabbricato deve essere riposizionato secondo i seguenti criteri:
	- o con misure rilevate sul terreno e con appoggio ai punti fiduciali, se il fabbricato ha una superficie maggiore di 20 mq (Macro Categoria "*Ordinaria"* e natura dell'atto di aggiornamento "*Tipo Mappale per Nuova Costruzione";*
	- o con la modalità semplificata prevista del Decreto del Ministero delle Finanze n. 28 del 2 gennaio 1998, se di scarsa rilevanza cartografica (Macro Categoria "*Modesta Entità"* e natura dell'atto di aggiornamento *"Tipo Mappale"*)*.*

Si precisa che le operazioni di demolizione e di inserimento di un nuovo fabbricato devono essere effettuate contestualmente all'interno dello stesso atto di aggiornamento.